## **Sauvegarde des favoris de Internet Explorer**

## Démarrez **Internet Explorer**

Faites les touches  $ALT + F$ . Vous devriez obtenir le visuel suivant :

## Cliquez sur *Importer et exporter*

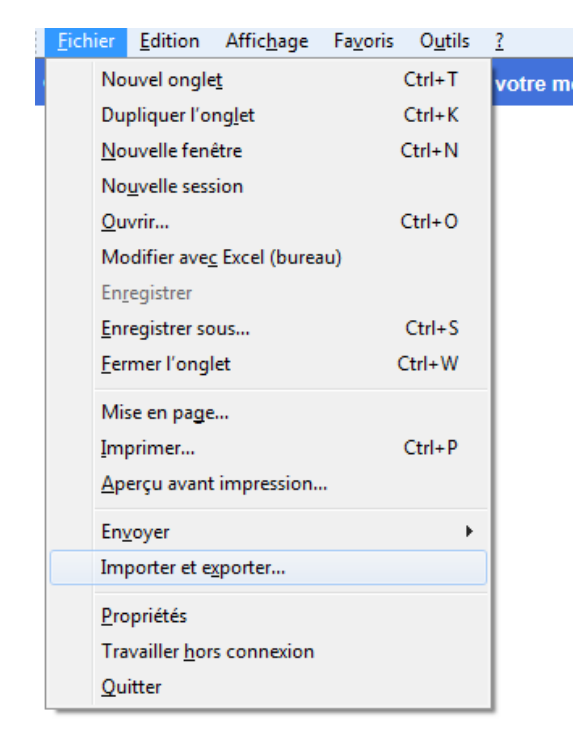

## Cliquez sur *Exporter vers un fichier*

Cliquez sur *Suivant*

Ne cochez que *Favoris*

Cliquez sur *Suivant*

Assurez-vous que ce soit *Favoris* qui est surligné

Cliquez sur *Suivant*

Laissez le chemin d'accès par défaut (ex : \\employes.cegeptr.qc.ca\...\Mes Documents\bookmark.htm)

Cliquez sur *Exporter*

Cliquez sur *Terminer*

Assurez-vous que le fichier *Bookmark.htm* se trouve bien sur votre **Mes Documents (H:)**